# **MANUAL RANCHER PLUS**

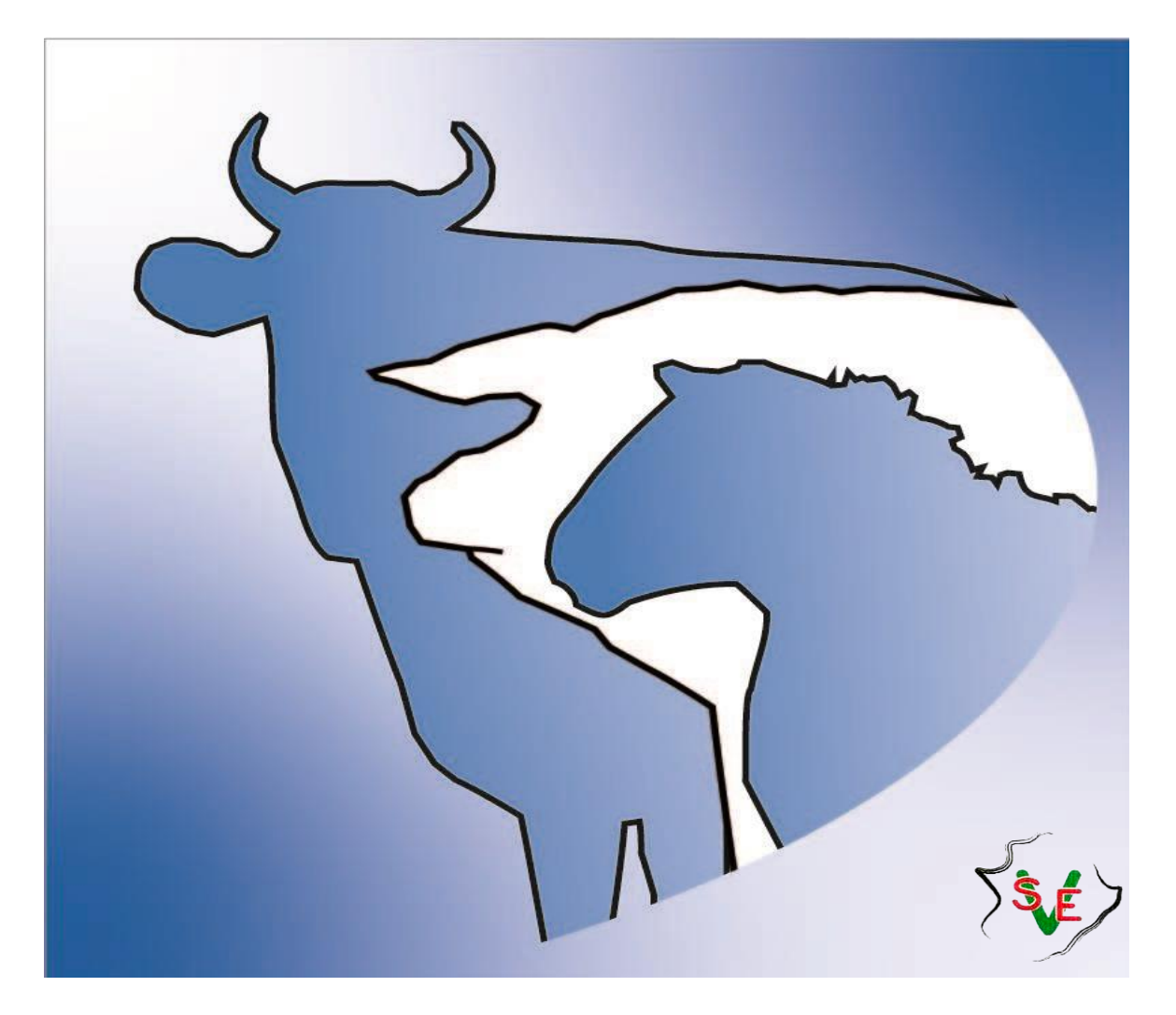

# Índice

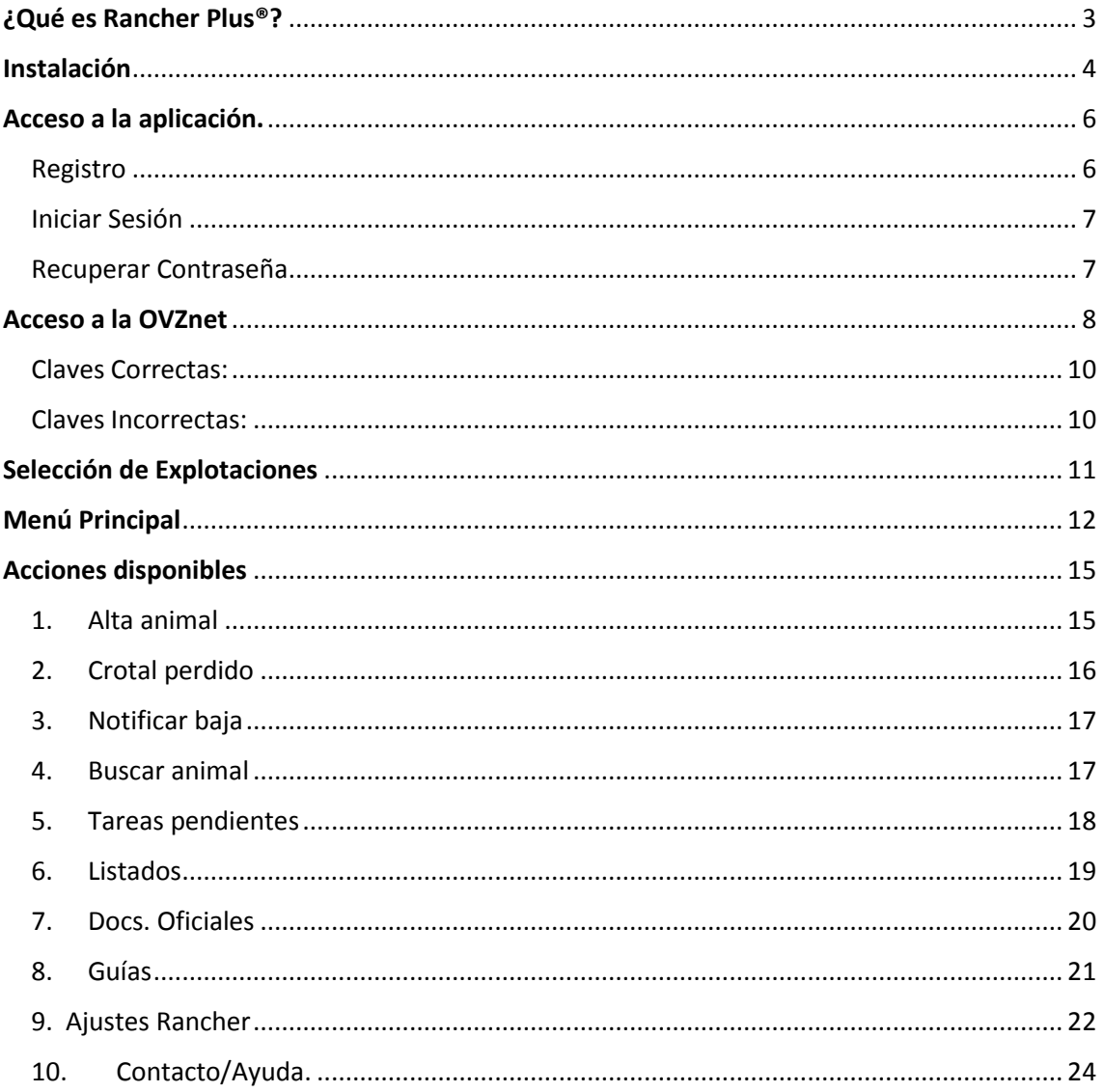

## ¿Qué es Rancher Plus®?

<span id="page-2-0"></span>Rancher Plus es una App mediante la cual se pueden realizar **todos los trámites administrativos**  de las explotaciones de **bovinos,** en las distintas plataformas dependientes de las Administraciones Públicas de diversas Comunidades Autónomas, desde medios electrónicos móviles, portátiles y PCs de manera muy fácil e intuitiva, garantizando la trazabilidad de las operaciones en ella realizadas así como de los animales. De esta manera, se evita en todo momento, que el ganadero o quien esté autorizado, cometa errores involuntarios, bien de transcripción o bien por duplicidad de algunos parámetros utilizados tanto en la Oficina Veterinaria Virtual, como en la propia App.

**Ahorra tiempo** y desplazamientos inútiles por errores cometidos en la toma de datos en el campo, teniendo el ganadero un completo control de su explotación en tiempo real. Siempre sabrá, con solo abrir la App, el número de animales y la composición del rebaño. Su funcionalidad está adaptada para poder utilizarla ante cualquier situación, **independientemente de las condiciones climáticas en la explotación y del nivel técnico del usuario.**

Además, cuenta con un sistema de semáforos, que ayuda a que el ganadero **no exceda los plazos** establecidos por la Administración, evitando así sanciones y/o penalizaciones.

Nace así, este proyecto, consistente en una aplicación informática, bautizada con el nombre de "RANCHER PLUS®", que tiene por finalidad dotar a las explotaciones ganaderas de bovino de una herramienta, que les posibilite cumplir con las obligaciones impuestas, al menor coste económico y humano posible, obteniendo una información actualizada y útil, en la gestión de la empresa, aumentando sus beneficios y respetuosa con el medio ambiente.

## Instalación

<span id="page-3-0"></span>Acceda a través de la tienda de su dispositivo (Google Play si es un Android o App Store en caso de que su dispositivo sea un iPhone/iPad) y busque Rancher Plus.

Si lo que desea es abrirlo en un ordenador use la dirección [http://r.rancherplus.es](http://r.rancherplus.es/).

Todas las operaciones que realice Rancher Plus® en el móvil aparecerán también en el ordenador y viceversa.

Una vez en su tienda, pulse el botón instalar y espere a que se instale. Finalmente pulse abrir y la aplicación se abrirá. En el ordenador este paso no es necesario, ya que abre directamente.

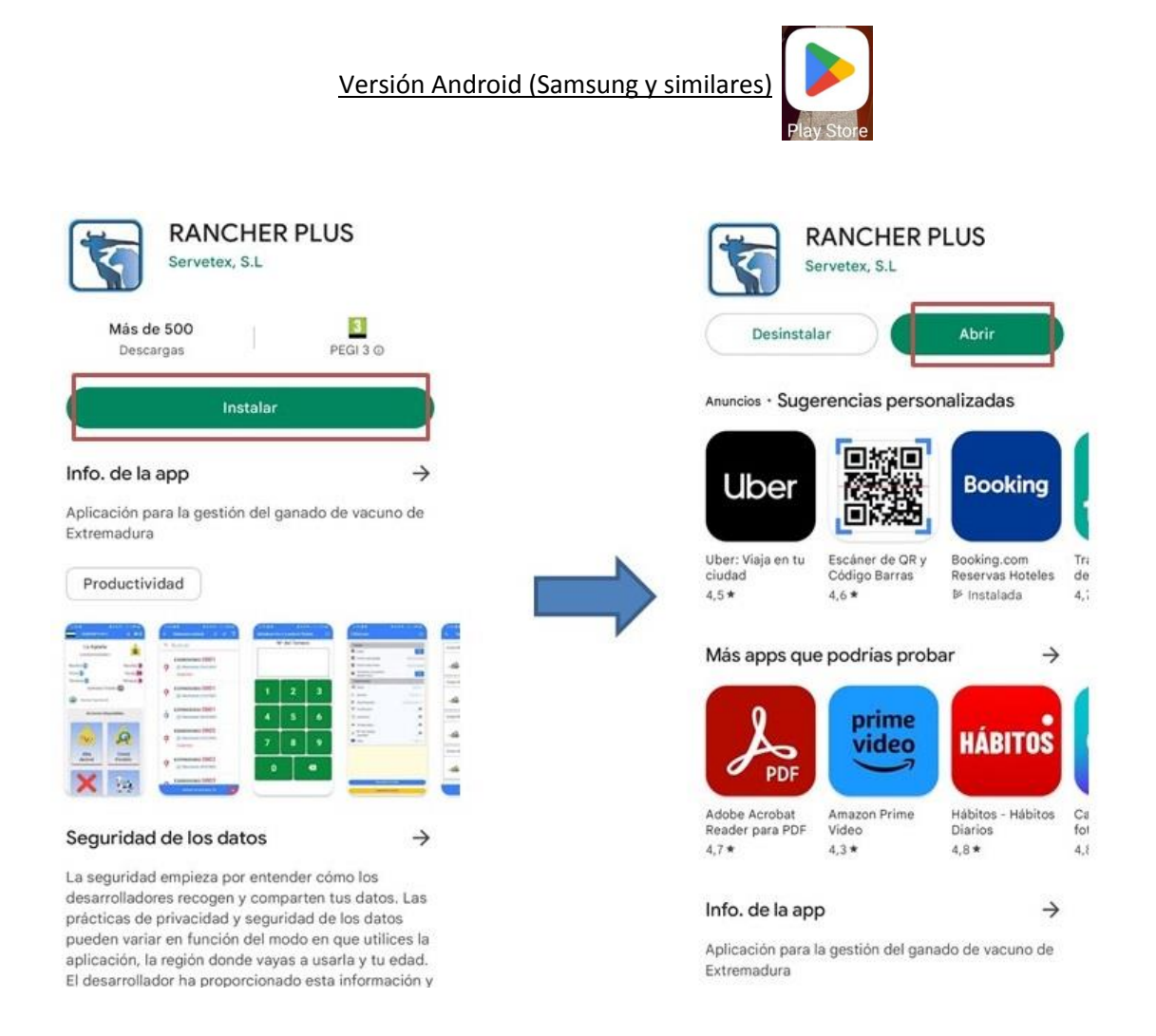

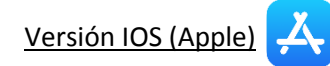

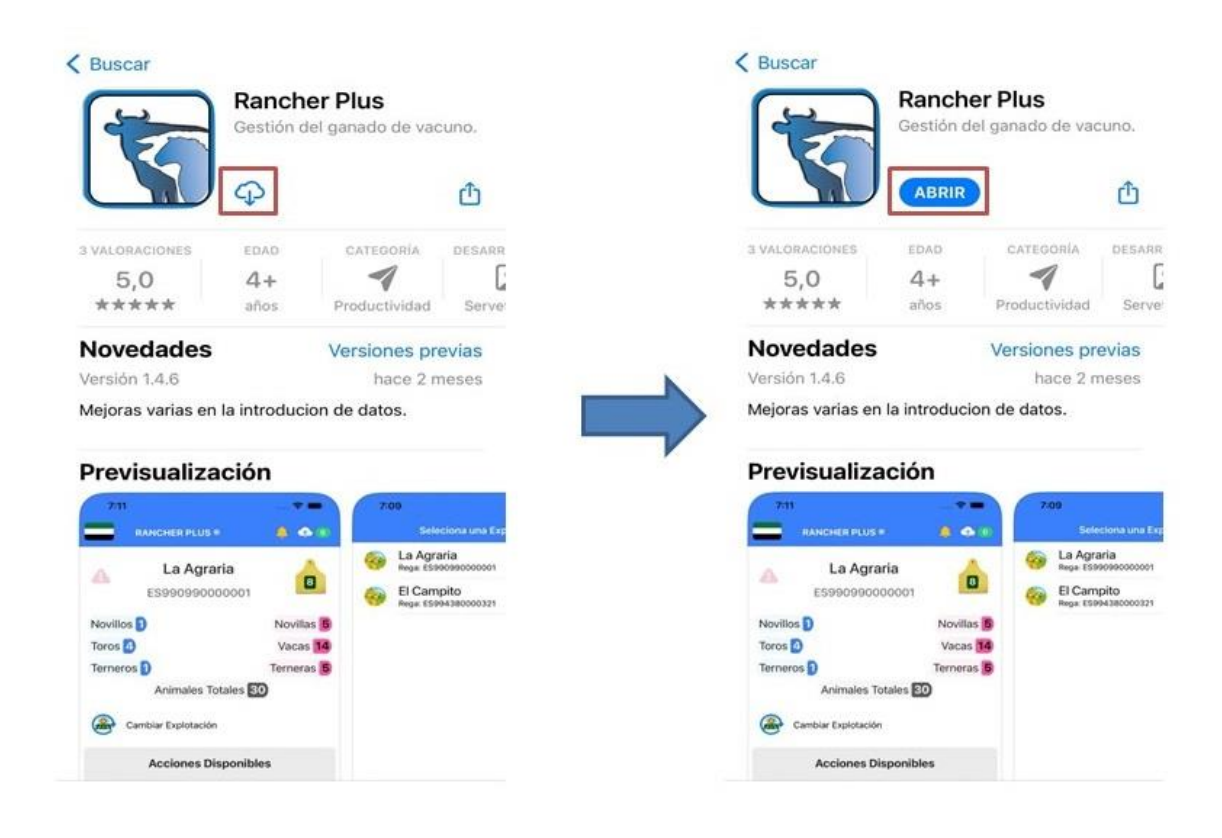

# Acceso a la aplicación.

<span id="page-5-0"></span>Una vez abierta la aplicación nos encontramos con la pantalla de credenciales. Podemos encontrarnos ante 3 situaciones:

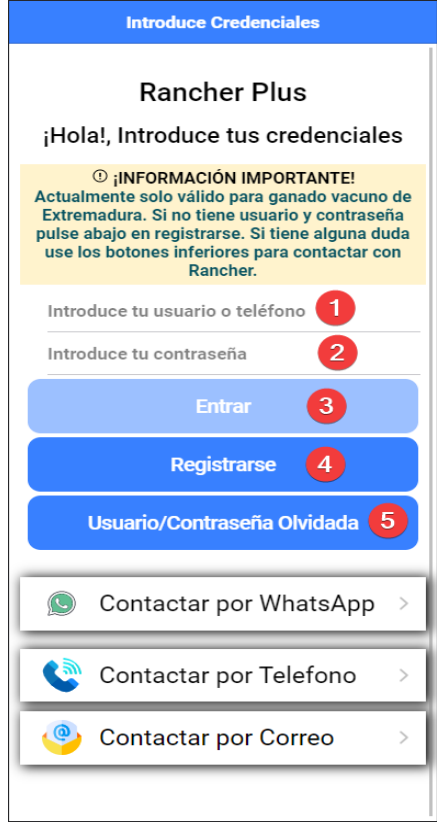

## <span id="page-5-1"></span>Registro

Si es la primera vez que entramos en la aplicación debemos pulsar el botón registrarse (4).

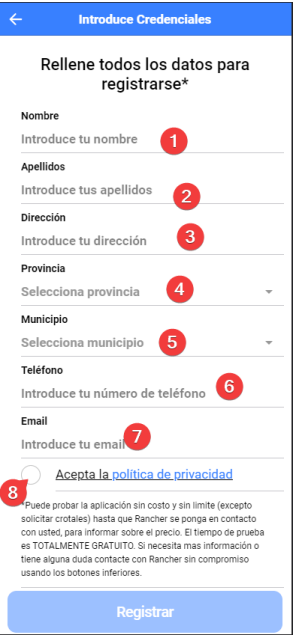

Debe rellenar todos los datos y aceptar la política de privacidad (8). Una vez relleno todos los datos pulsamos registrar. Tras esto, estaremos dentro de la aplicación.

#### <span id="page-6-0"></span>Iniciar Sesión

Si usted ya tiene cuenta simplemente rellene el usuario o el número de teléfono (1), la contraseña (2), pulsa Entrar (3) y ya estaría dentro de la aplicación.

#### <span id="page-6-1"></span>Recuperar Contraseña

En caso de que no recuerde su usuario, pulse Usuario/Contraseña Olvidada (5) y se mostrará la pantalla siguiente.

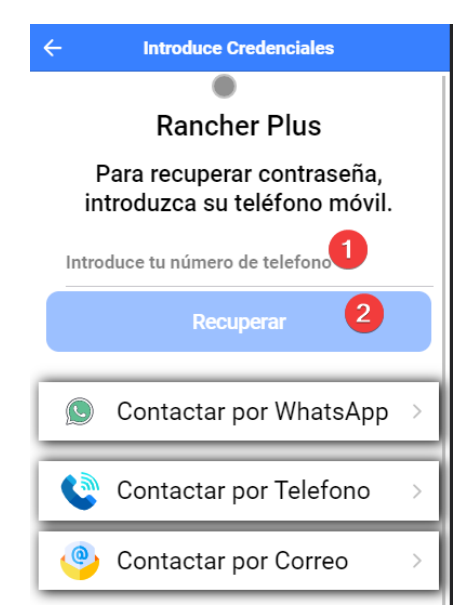

Rellene con su número de teléfono (1) y pulse Recuperar (2). Le llegará un SMS con el usuario y su clave. Ahora puede seguir los pasos descritos en el punto [anterior.](#page-6-0)

## Acceso a la OVZnet

<span id="page-7-0"></span>Si es un usuario nuevo aparecerá la siguiente pantalla tras registrarse.

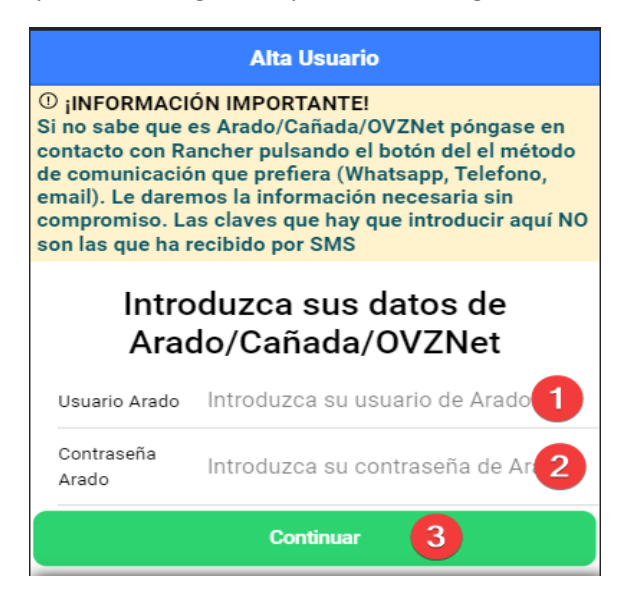

*En el caso de ser un usuario ya registrado, directamente tendrá acceso a la pantalla de [Selección de Explotación](#page-10-0) tras introducir su usuario y contraseña.*

Debemos entrar las claves de Arado/Cañada/OVZNet: es la plataforma web que tiene la Junta de Extremadura para realizar los trámites necesarios para la gestión de las explotaciones de vacuno, la cual tiene este aspecto.

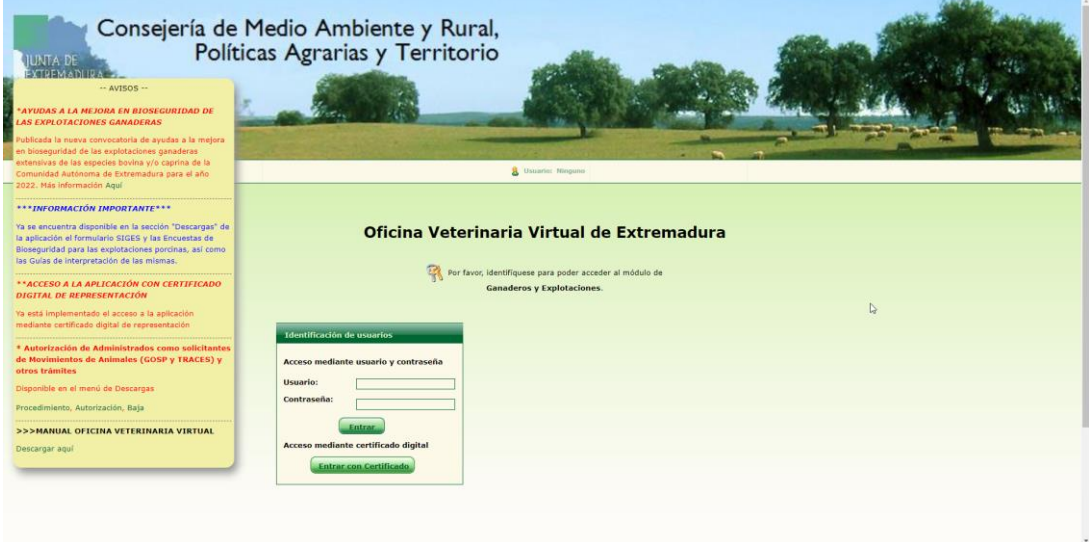

Si no sabe lo que es, comuníquelo a Rancher Plus®, le ayudaremos sin compromiso. Usted tiene que usar las claves de la OVZNet en la aplicación para que pueda acceder a su/s explotación/es.

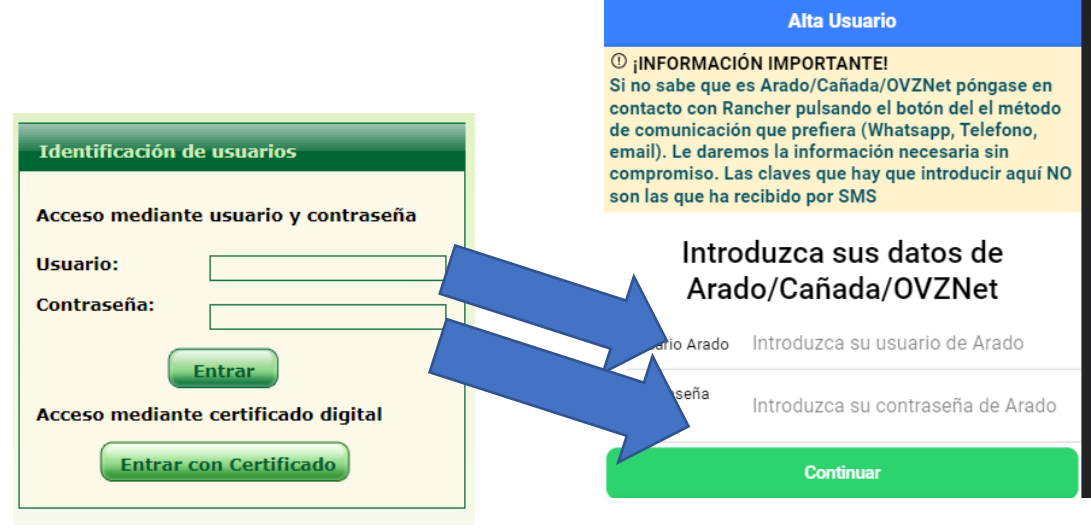

En la pantalla de la página anterior, simplemente tiene que introducir el usuario de la OVZNet (1) y la contraseña (2) y pulsar continuar (3).

La aplicación le mostrará un mensaje indicando que tiene que esperar un momento mientras se descargan las claves.

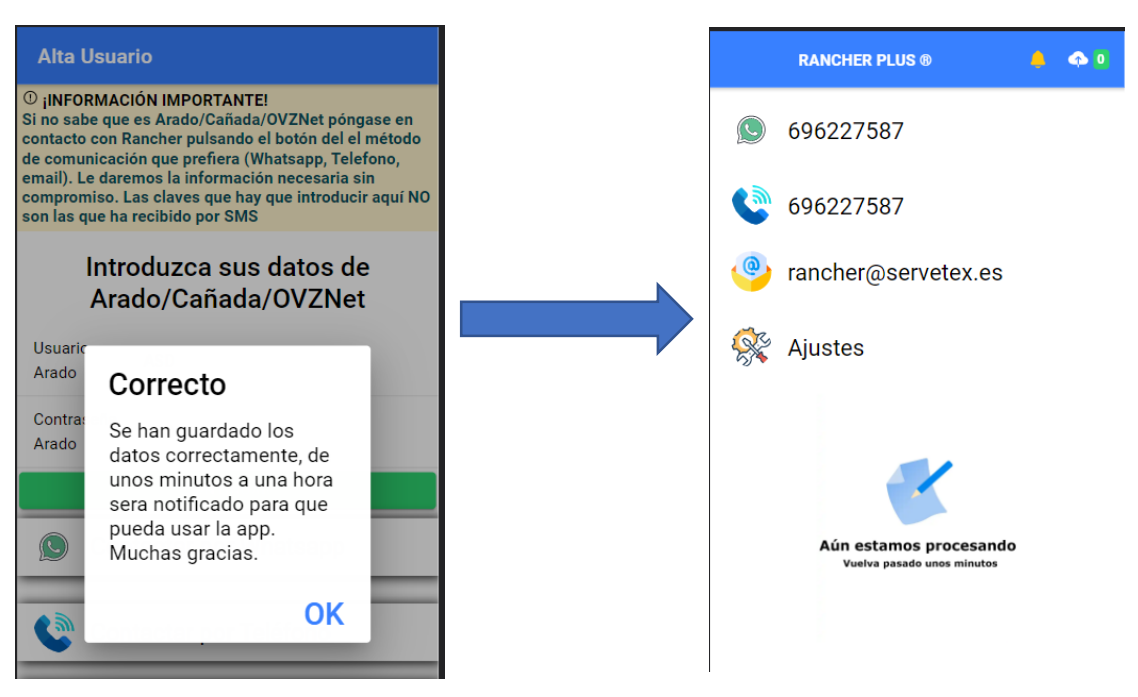

En este momento **debe cerrar la app para que el sistema se restablezca y puedan cargar las explotaciones**. La aplicación le avisará cuando termine de descargar y ordenará todos los datos.

Ahora pueden ocurrir dos cosas:

#### <span id="page-9-0"></span>Claves Correctas:

Recibirá un SMS o una notificación donde se le indicará que ya puede usar la app.

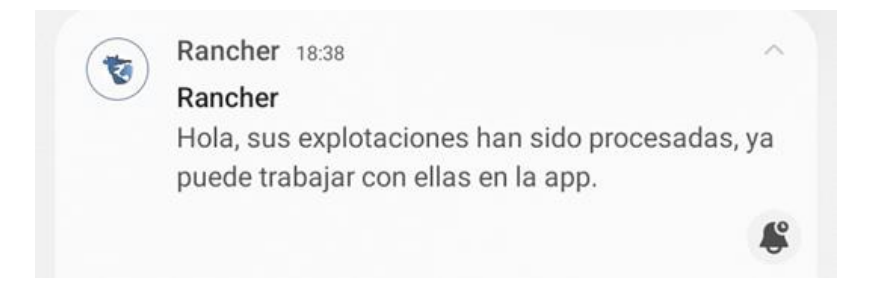

**Las claves que le llegarán por SMS son las de usuario en Rancher Plus**; estas las usarás cuando quieras iniciar sesión en otro dispositivo móvil, en el ordenador o en su mismo dispositivo si ha tenido que cerrar o borrar la app.

#### <span id="page-9-1"></span>Claves Incorrectas:

Recibirá un SMS o una notificación donde se le indicará que las claves introducidas no son correctas.

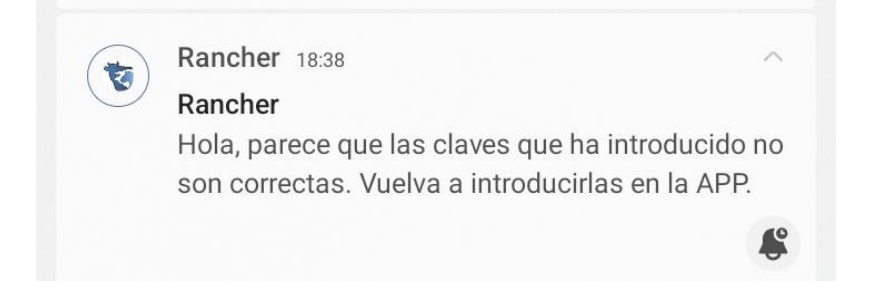

Por lo tanto, no ha sido posible acceder a la OVZnet y debe seguir comprobar que el usuario y/o la contraseña son correctas y volver a intentarlo o ponerse en contacto con Rancher Plus®.

Vuelva a abrir la aplicación para seguir el [paso anterior.](#page-7-0)

*Tendrá disponible un periodo de prueba de 3 meses gratis sin ningún compromiso; pasado este tiempo, Rancher Plus® se pondrá en contacto con usted por si desea continuar usando nuestros servicios, previo envío de presupuesto personalizado.*

# Selección de Explotaciones

<span id="page-10-0"></span>Si tiene más de una explotación, Rancher Plus® mostrará en la pantalla todas ellas, ordenadas por orden de prioridad de las tareas pendientes que tiene cada una.

Si sólo tiene una explotación se accederá directamente a[l Menú Principal.](#page-11-0)

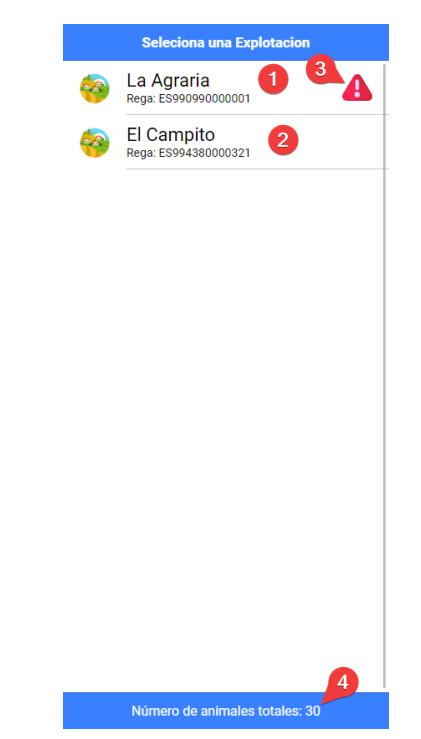

Hagamos un resumen de las partes que tiene esta pantalla.

- 1. La explotación llamada "La Agraria", si pulsamos sobre ella entramos en el [Menú](#page-11-0)  [Principal.](#page-11-0)
- 2. La explotación llamada "El Campito", al igual que el punto 1 si pulsamos sobre él y entramos en el menú principal.
- 3. Este triángulo indica que tiene alguna tarea pendiente de alta importancia, que tendrá normalmente una fecha límite cerca.
- 4. Un resumen de todos los animales que tiene en sus explotaciones listadas arriba.

Puede añadir más explotaciones más adelante, para ello contacte con Rancher Plus® desde la pantalla d[e Contacto.](#page-23-1) Rancher Plus® le indicará cómo agregar más explotaciones.

# Menú Principal

<span id="page-11-0"></span>Una vez llegados a este punto tenemos todo para empezar a usar la aplicación. Vamos a describir las opciones que nos ofrece el menú principal.

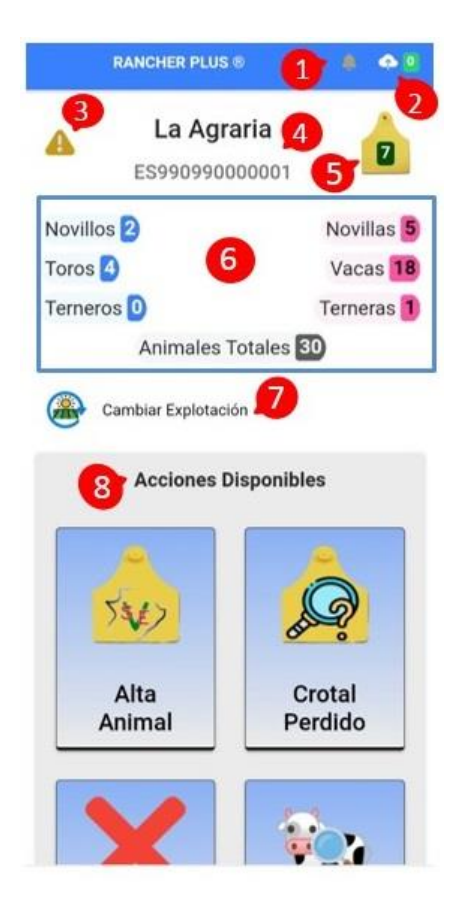

- 1. La campana parpadeando indica que ha recibido alguna notificación ya sea por SMS o por Notificación móvil, se queda parpadeando como recordatorio. Si pulsamos se abrirá la pantalla de notificaciones.
- 2. Indica las operaciones que están pendiente de procesar (solicitud de guía, alta o baja de un animal…).
	- Rojo: no hay conexión a Internet; debe comprobarlo para que haya un correcto funcionamiento de la aplicación.
	- Verde: todo está correcto.
- 3. El semáforo: puede tener tres estados.
	- Rojo: indica que hay algo pendiente que tiene fecha límite y está muy cerca.
	- Amarillo: indica que hay tareas sin fecha límite o tareas con fecha límite mayor a 7 días.
	- Blanco: indica que no hay nada pendiente.

Si pulsamos se abrirá la pantalla de [Tareas Pendientes.](#page-17-0)

4. Indica la explotación actual, con el nombre y el REGA/CEEA.

5. Operación con crotales: el número dentro del cuadro indica la cantidad de crotales asignados a esa explotación. Si pulsamos nos desplegará un menú que nos permite ver los crotales asignados y el almacén de crotales perdidos.

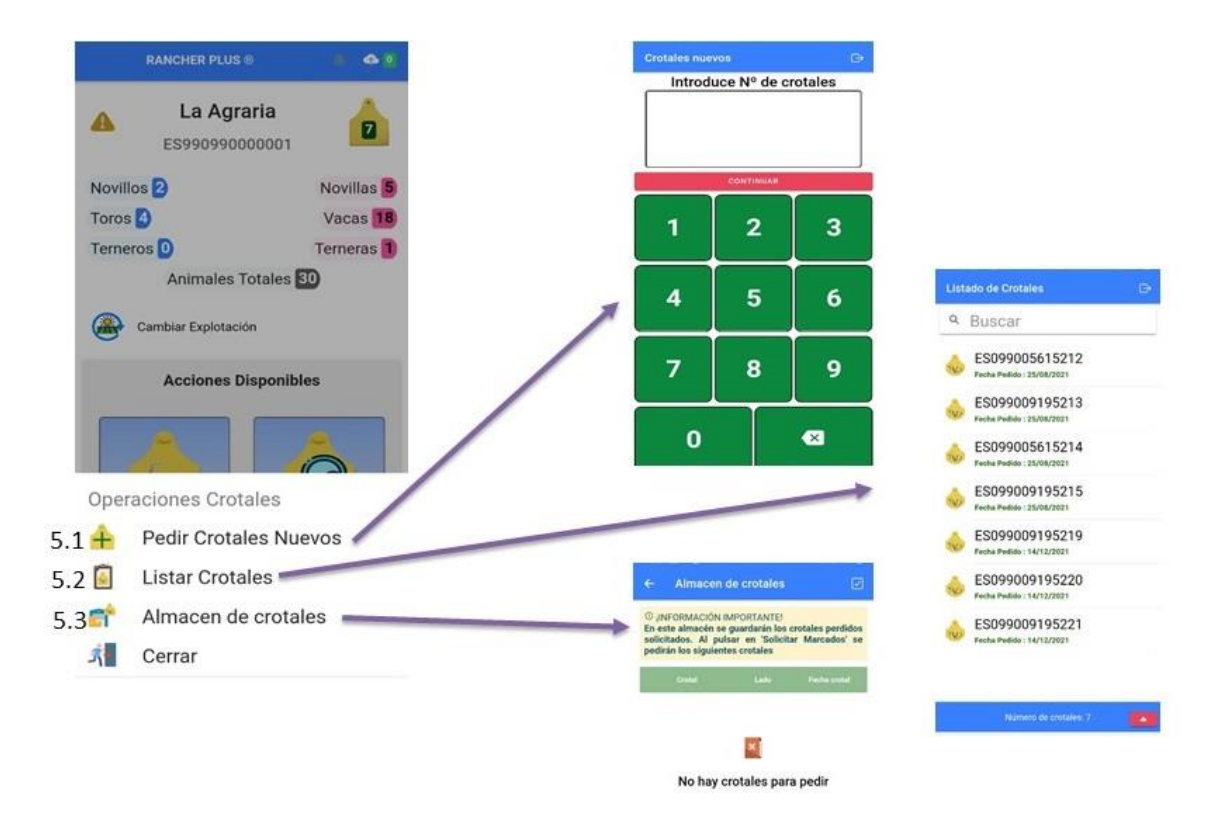

5.1. Pedir crotales nuevos: mediante esta opción podemos solicitar nuevos crotales para la implantación en terneros tras su nacimiento.

5.2. Listar crotales: en esta opción aparecerán los crotales repartidos en nuestra explotación para dar de alta a los animales nacidos a través d[e Alta Animal.](#page-14-1)

5.3. Almacén de crotales: aquí encontraremos el número de los crotales que hemos introducido a través de [Crotal Perdido](#page-15-0) para terminar de formalizar la solicitud y que pasen a la empresa de fabricación.

## *IMPORTANTE: las opciones 5.1 y 5.3 solo estarán disponibles tras la formalización del contrato con Rancher Plus®*

6. Indica el número de animales que hay en cada tramo de edad, así como el número total de animales de nuestra explotación.

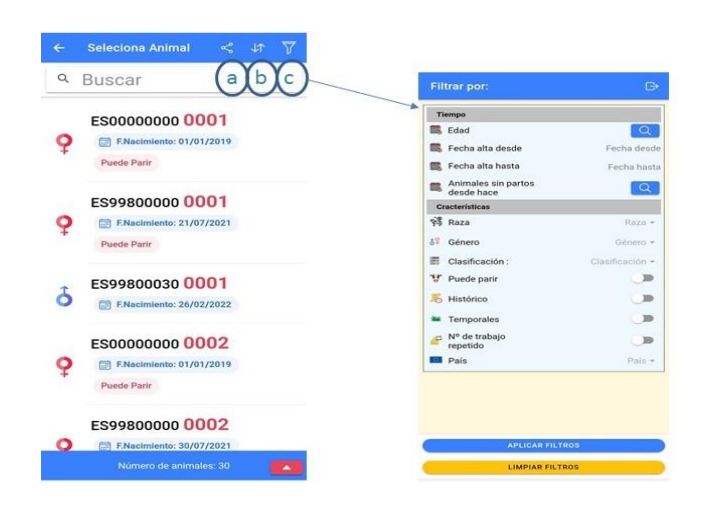

- a. Nos permite generar un listado de los animales del tramo de edad seleccionado.
- b. Da opciones para ordenar los animales por número de crotal o por edad.
- c. Nos permite filtrar la búsqueda por diferentes criterios (raza, edad, sexo, fecha de alta).
- 7. Si pulsamos aquí nos devuelve a la pantalla d[e Selección de Explotación.](#page-10-0) Este botón aparece si tenemos más de una explotación cargada en la aplicación.
- 8. Botones con las diferentes acciones que se pueden realizar. Las explicaremos a continuación una por una.

<span id="page-14-0"></span>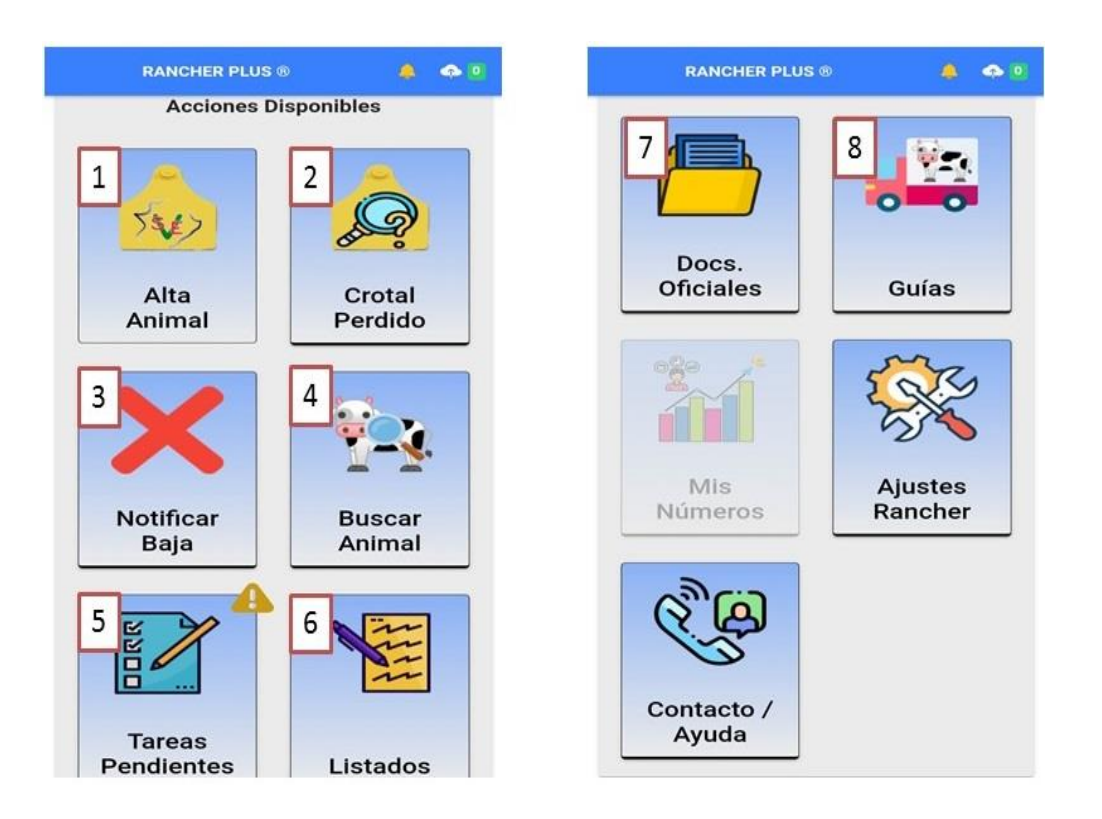

# Acciones disponibles

<span id="page-14-1"></span>1. Alta animal

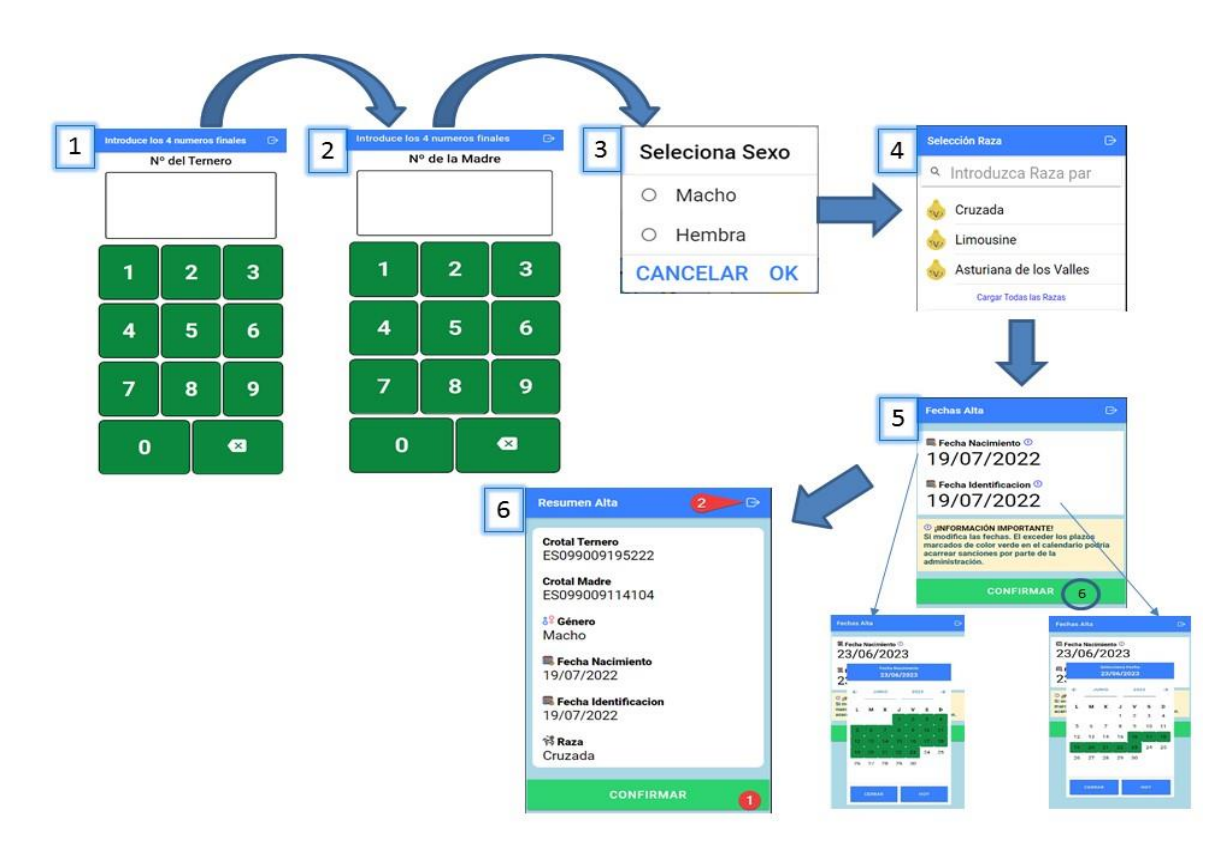

- 1. Número de crotal del ternero: basta con introducir los cuatro últimos dígitos y debe ser uno de los crotales asignados a la explotación y presentes en  $97$
- 2. Número de crotal de la madre: igualmente, bastaría con introducir los cuatro últimos dígitos. Si se queda en blanco, el número está mal escrito o ese animal no existe en esa explotación.
- 3. Selección del sexo: indicar si el animal nacido es hembra o macho
- 4. Selección de la raza.
- 5. Fecha de nacimiento y fecha de identificación: MUY IMPORTANTE no excederse de los plazos establecidos por la administración para dar de alta los terneros nacidos; para facilitar esto, estará indicado en el calendario con color verde los días que puedes seleccionar sin que haya ningún tipo de sanción.
- 6. Pulsando en confirmar para generar un resumen del alta, y volviendo a pinchar en confirmar se completaría la acción.
- <span id="page-15-0"></span>2. Crotal perdido

Esta función se utiliza para la solicitud de duplicados de crotales en el caso de que uno o varios animales pierdan alguno de los dos.

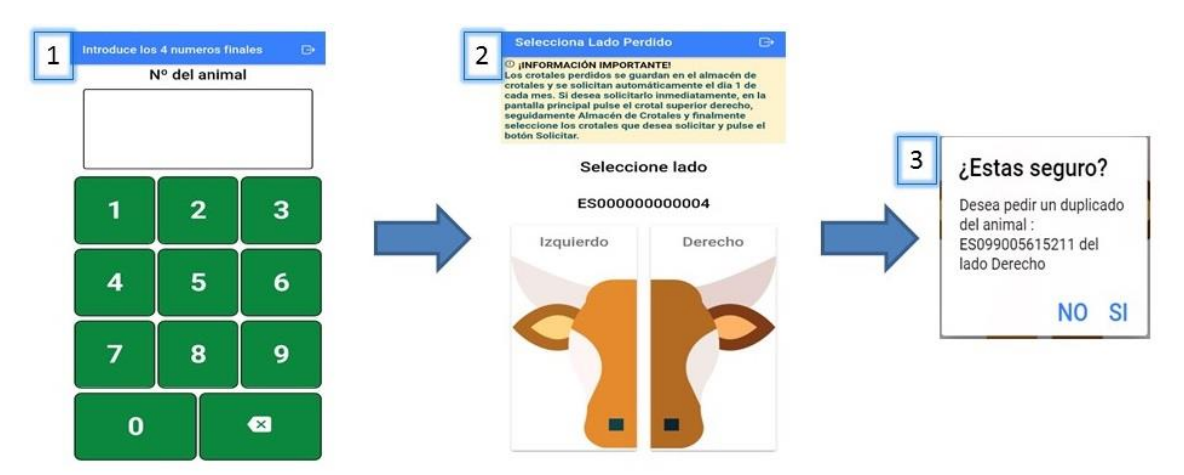

- 1. Debemos introducir los cuatro últimos dígitos del crotal perdido
- 2. Indicar si el crotal perdido es el derecho o el izquierdo.
- 3. Nos preguntará si estamos seguros de realizar la acción y confirmamos.

**MUY IMPORTANTE: con esto no estará completada la acción; debemos acceder a Operaciones con crotales y al Almacén de crotales (punto 5 del menú principal) para solicitarlo. De todas formas, por defecto, el día 1 de cada mes se solicitarán todos los crotales que estén en el almacén, como se indica en la pantalla 2.**

*Esta opción solo estará disponible cuando se formalice el contrato con Rancher Plus®*

## <span id="page-16-0"></span>3. Notificar baja

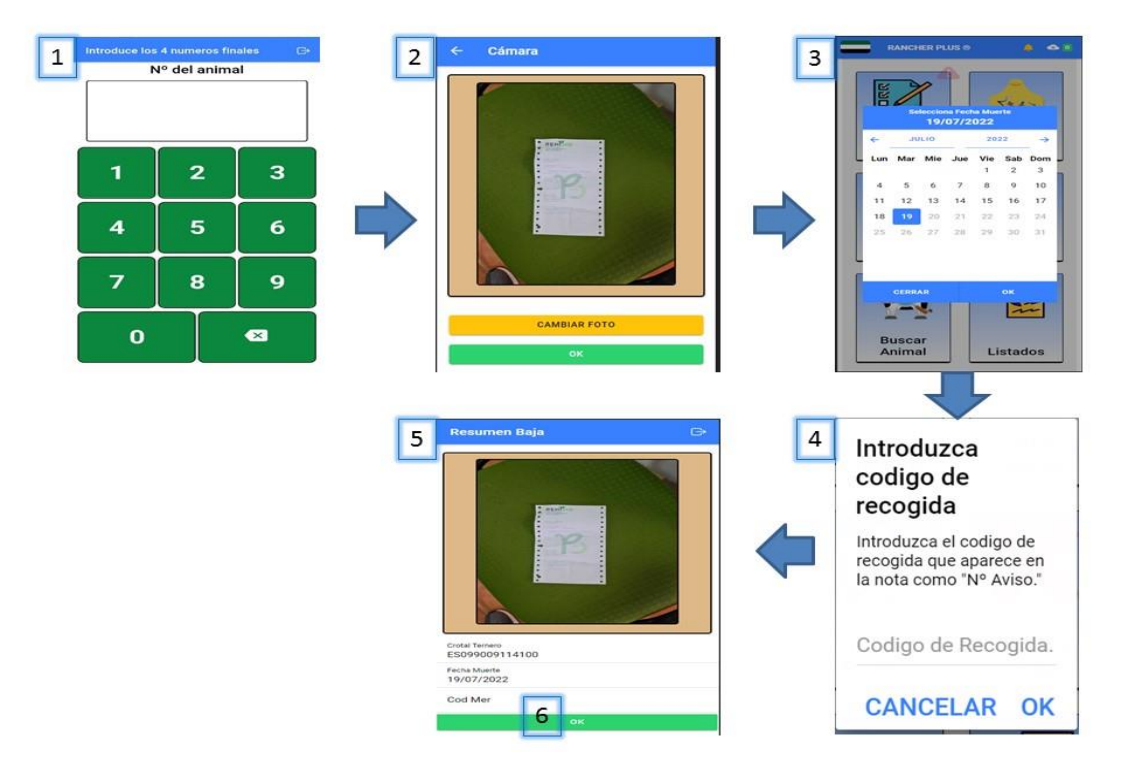

Utilizarás esta función para notificar la muerte de un animal.

- 1. Introducir los cuatro últimos dígitos del animal muerto
- 2. Adjuntar una foto del Documento de recogida de la empresa gestora de los cadáveres.
- 3. Seleccionar en el calendario la fecha de muerte del animal, la cual aparece en el documento de recogida y no puede exceder de 7 días anteriores al día que estamos notificando la baja.
- 4. Nos pedirá introducir el nº de aviso que aparece en el documento de recogida.
- 5. Finalmente, pulsando en OK se tramitará la acción.
- <span id="page-16-1"></span>4. Buscar animal

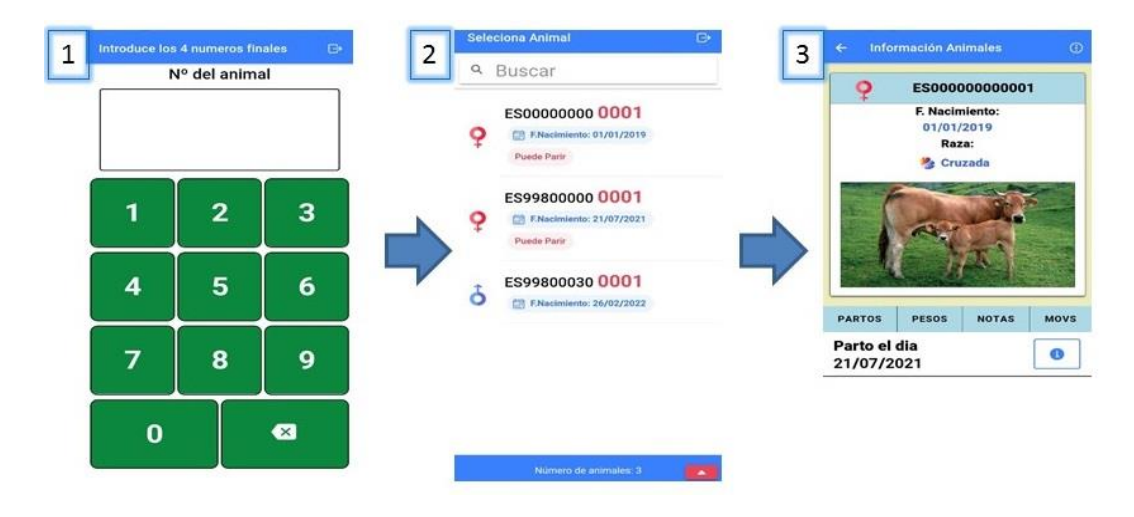

Podrás usar esta función para buscar cualquier animal de tu explotación y los datos de interés.

- 1. Introducimos los cuatro últimos dígitos del crotal
- 2. Puede darse el caso que estos dígitos estén en varios animales, por lo que la aplicación saltará una pantalla en la que aparecen todos los animales que tienen esos dígitos *(aplicable a todos los campos en los que se la introducción de un número de crotal)*  repetidos y el número de crotal completo. Pincharemos en el que nos interese.
- 3. Una vez dentro, apareceré el sexo, el número de crotal, la fecha de nacimiento, la raza. la madre (si es un ternero) y otros datos como partos (si es una vaca), pesos (al nacimiento, registros de control), notas (signos clínicos..), etc.

*IMPORTANTE: si introducimos los dígitos y no salta una pantalla nueva, es que ese número no existe en nuestra explotación.*

- **Tareas Pendientes** Crotal ES000000000015 derecho Estado tarea CONFIRMAR Crotal ES998000000001 derecho **Estado tarea** CONFIRMAR Crotal ES010000000003 derecho **Fetado tarea** P
- <span id="page-17-0"></span>5. Tareas pendientes

Esta función sirve para realizar trámites como la implantación de un crotal (semáforo amarillo), la confirmación de una guía de entrada (semáforo rojo, ya que tiene una plazo corto de notificación) o la declaración de censo.

: Este símbolo indica que los crotales están en envío, no te deja confirmar la implantación

: Si este símbolo está activo, significa que los crotales ya han llegado a la explotación y pueden ser implantados; nos dejaría confirmar la implantación

## <span id="page-18-0"></span>6. Listados

Con esta función puedes generar listados de los animales de tu explotación, tanto para manejo personal como para la solicitud de guías, así como acceder a los que ya están hechos

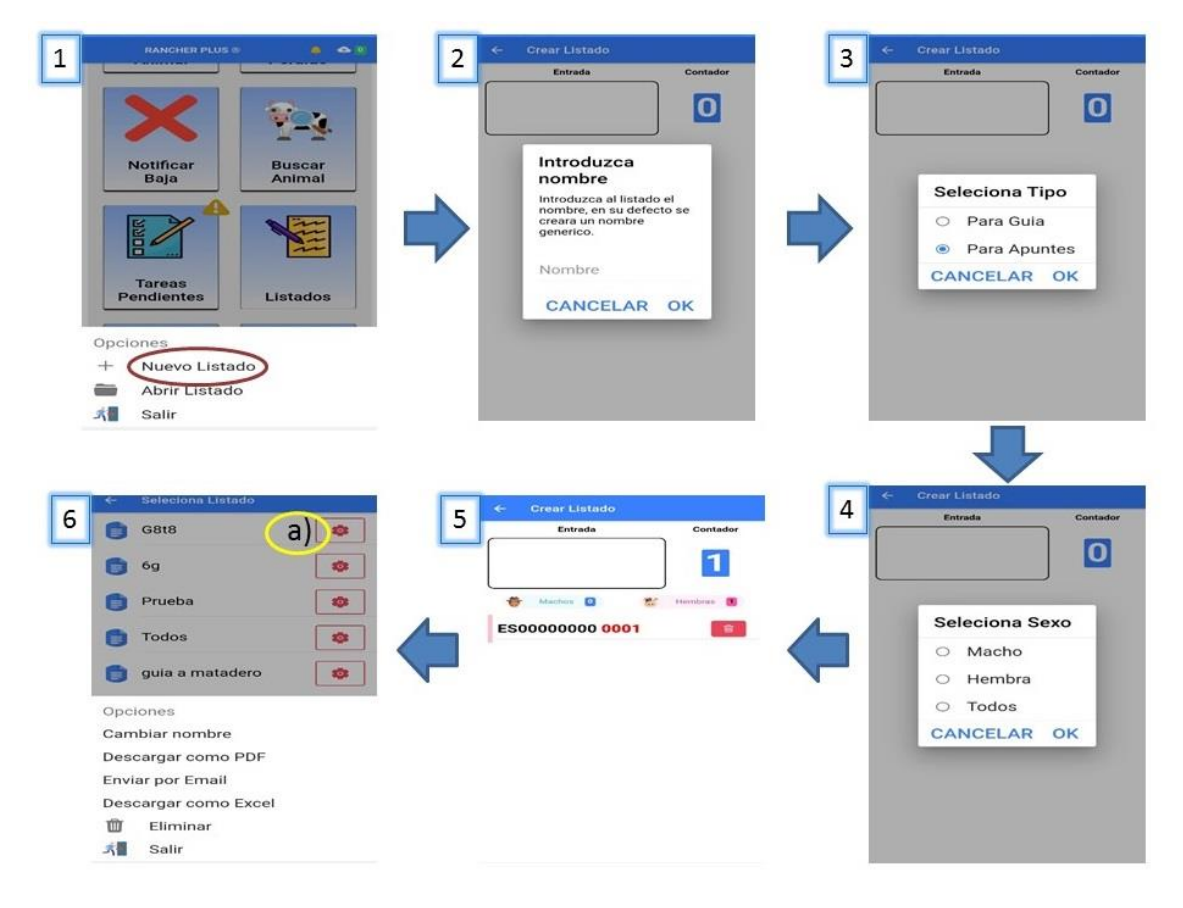

- 1. Pinchamos en Nuevo Listado
- 2. Introducimos el nombre que queramos (por ejemplo, guía matadero, vacas inseminadas, animales vacunados…)
- 3. Seleccionamos para lo que queremos realizar el listado: para apuntes o para la solicitud de una guía
- 4. Seleccionamos si los animales a introducir son hembras, machos o ambos.
- 5. En el recuadro de entrada, introducimos los cuatro últimos dígitos de los animales que queremos meter en el listado (al igual que en la búsqueda de animales, si estos dígitos están en varios animales, saltará una pantalla con el número de crotal completo para elegir el animal correcto).

El contador irá sumando a medida que introducimos animales y se guardará automáticamente.

6. Desde la opción de abrir listados, podemos ver y modificar los ya generados, así como cambiar el nombre, descargarlo, compartirlo o eliminarlo a través del icono a)

## <span id="page-19-0"></span>7. Docs. Oficiales

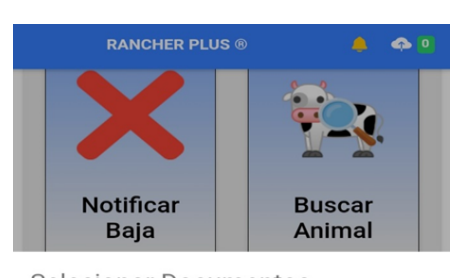

Selecionar Documentos 一人 **DIRs** 

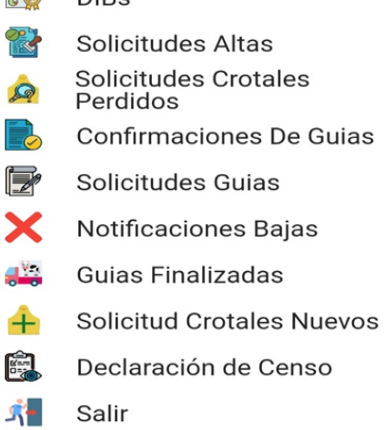

Desde esta función puedes acceder a todos los Documentos Oficiales generados en tu explotación y que figuran en la base de datos de la OVZnet, para descargarlos, imprimirlos y/o compartirlos.

<span id="page-20-0"></span>8. Guías

Esta función nos ayudará a solicitar un nuevo documento de movimiento (Guia) para el traslado de animales presentes en nuestra explotación.

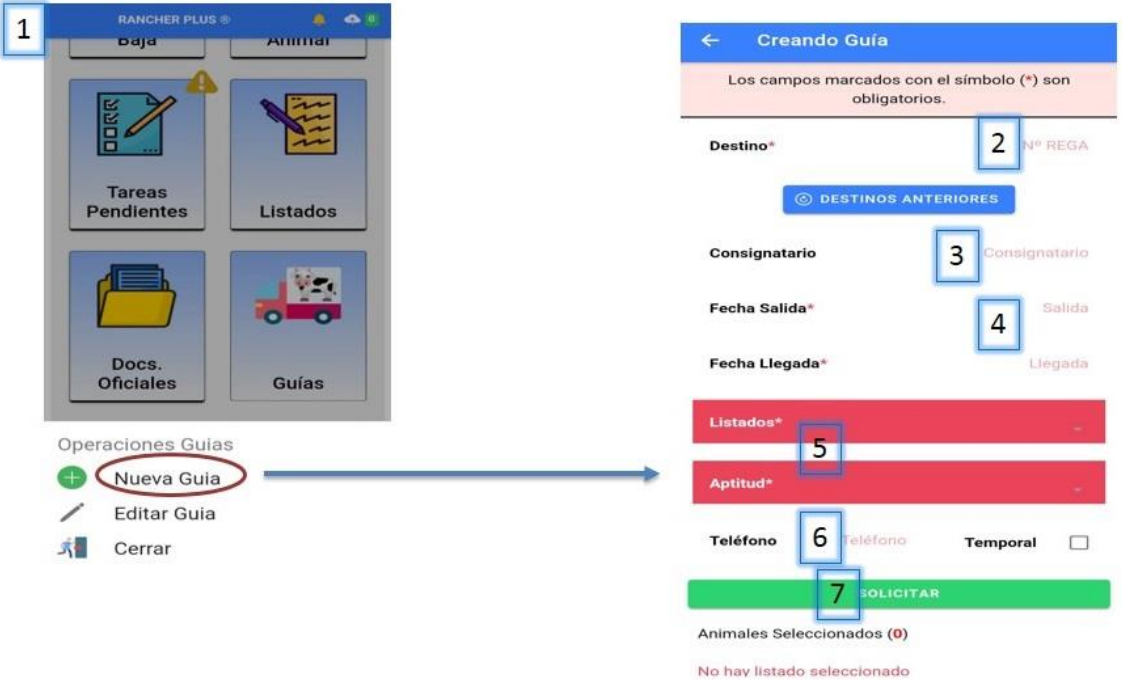

- 1. Pinchamos en nueva guía y procedemos a rellenar los campos
- 2. Debemos introducir el Registro de Explotación Ganadera de la explotación de destino, o bien, obtenerlo de destinos anteriores si ya se ha solicitado alguna guía hacia esta explotación o matadero.
- 3. El consignatario puede ser el mismo titular de la explotación de destino o el que usted elija.
- 4. Rellenamos la fecha de salida y de llegada, teniendo siempre en cuenta el periodo de validez de 5 días una vez finalizada.
- 5. Pinchando en Listados, tendremos acceso al listado creado anteriormente con los animales objeto del movimiento. La "aptitud" se rellenará por defecto en función de la explotación de destino.
- 6. Ponemos el número de teléfono al que deseamos que nos llegue la notificación de guía solicitada y finalizada/rechazada
- 7. Pinchamos en Solicitar y esperamos a que la aplicación recoja los datos y los vuelque en la OVZnet (puede tardar unos minutos). Llegará un mensaje cuando el proceso esté terminado.

## <span id="page-21-0"></span>9. Ajustes Rancher

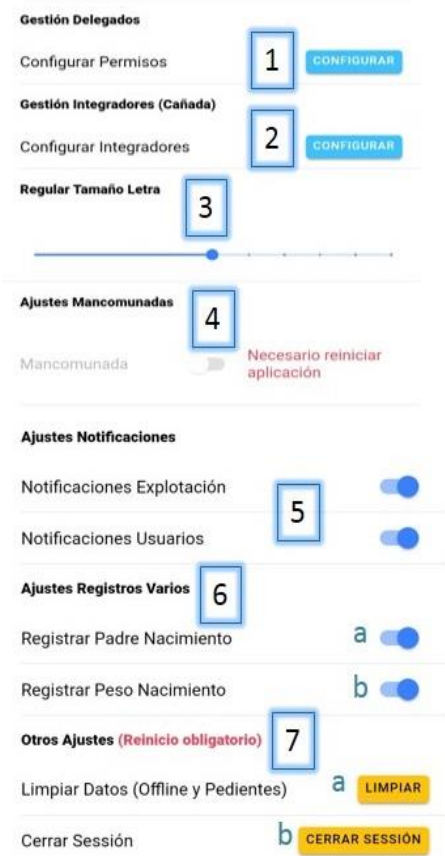

Esta función está habilitada para gestionar permisos, explotaciones, notificaciones, etc.

1. *Gestión de delegados:* desde este apartado podemos gestionar los permisos para que otros usuarios tengan acceso a los datos de nuestra explotación.

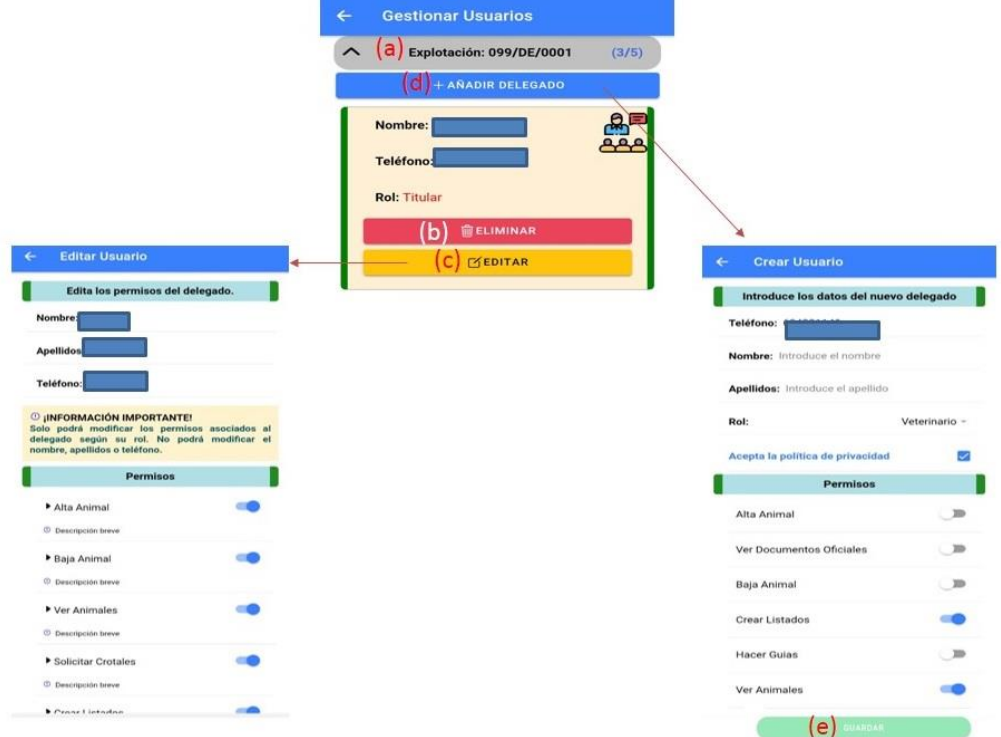

Clicando en la explotación (a) se nos desglosará los usuarios que tienen permiso en este momento. Podemos eliminarlo (b) o editar las funciones a las que tiene acceso (c) Se dará o se quitará el permiso simplemente pulsando en el icono rodeado *(aplicable a todos los puntos de Ajustes Rancher).*

Si queremos añadir un nuevo delegado (d), nos pedirá su número de teléfono (al cual le llegarán las claves de acceso) y el rol que queremos que tenga (titular, veterinario, operario u otros). Se desglosarán las opciones de permisos y marcaremos aquellos que deseamos. El proceso se completará pulsando en guardar (e) y al usuario le llegará un mensaje de texto con las claves para entrar en la aplicación.

2. *Gestión de integradores:* por otro lado, esta función sirve para habilitar la gestión de explotaciones propiedad de otro titular.

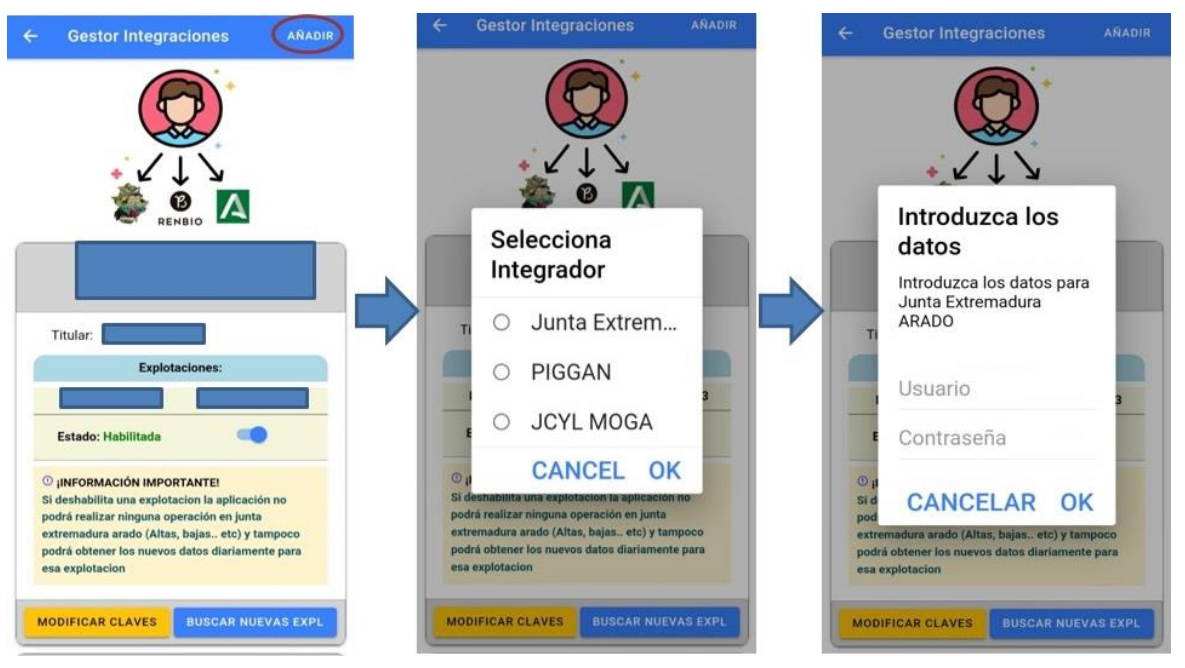

Pulsando en ``Añadir´´ nos pedirán el organismo al que pertenece la/las explotación/es (Junta de Extremadura, PIGGAN, JCyL Moga), y tras esto, debemos incorporar las claves de ARADO/Cañada/OVZnet para acceder.

En este punto, pueden ocurrir las dos situaciones explicadas en el punto [Acceso a la](#page-7-0)  [OVZnet:](#page-7-0)

- **[Claves Correctas](#page-9-0)**
- [Claves incorrectas](#page-9-1)

*Para una mejor gestión, aconsejamos que contacte con* **Rancher** *si desea añadir más explotaciones de otros titulares.*

- *3. Tamaño de la letra*
- 4. *Ajustes mancomunadas:* activar si nuestras explotaciones están mancomunadas
- 5. *Ajustes notificaciones*: activar para que lleguen mensajes cuando se ha producido algún evento en nuestras explotaciones
- *6. Ajustes Registros varios:*
	- a. Registrar Padre nacimiento: nos permite notificar el padre de un ternero al darlo de alta para quedar constancia de ello
	- b. Registrar Peso Nacimiento: la activaremos para poder registrar el peso de un ternero al nacimiento, para un control de este a lo largo de su vida productiva.
- *7. Otros ajustes:*
	- a. Limpiar datos: eliminar todo aquello que tengamos pendientes
	- b. Cerrar sesión
- <span id="page-23-1"></span><span id="page-23-0"></span>10. Contacto/Ayuda.

Para consulta de horario, teléfono, WhatsApp y correo electrónico.

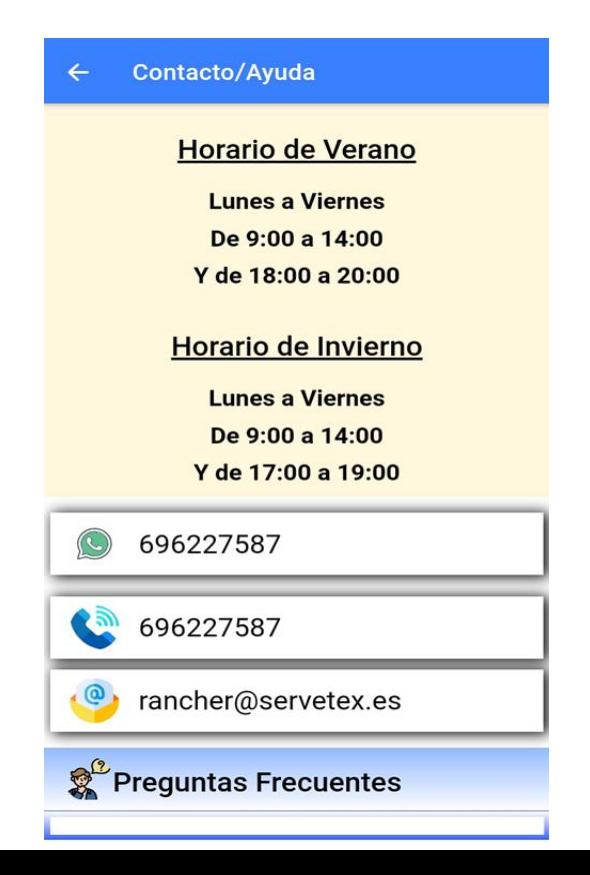